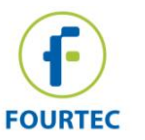

# **MicroLogPRO II Layout**

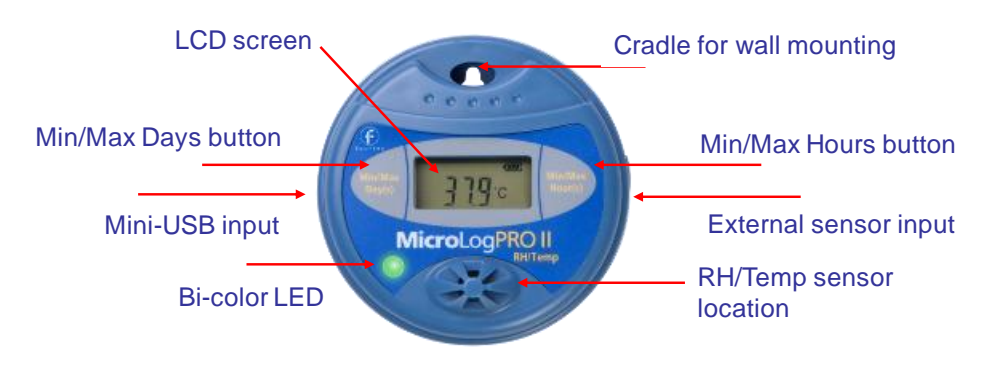

### *\* RH/Temp sensor for EC850 model only*

## **General Specifications**

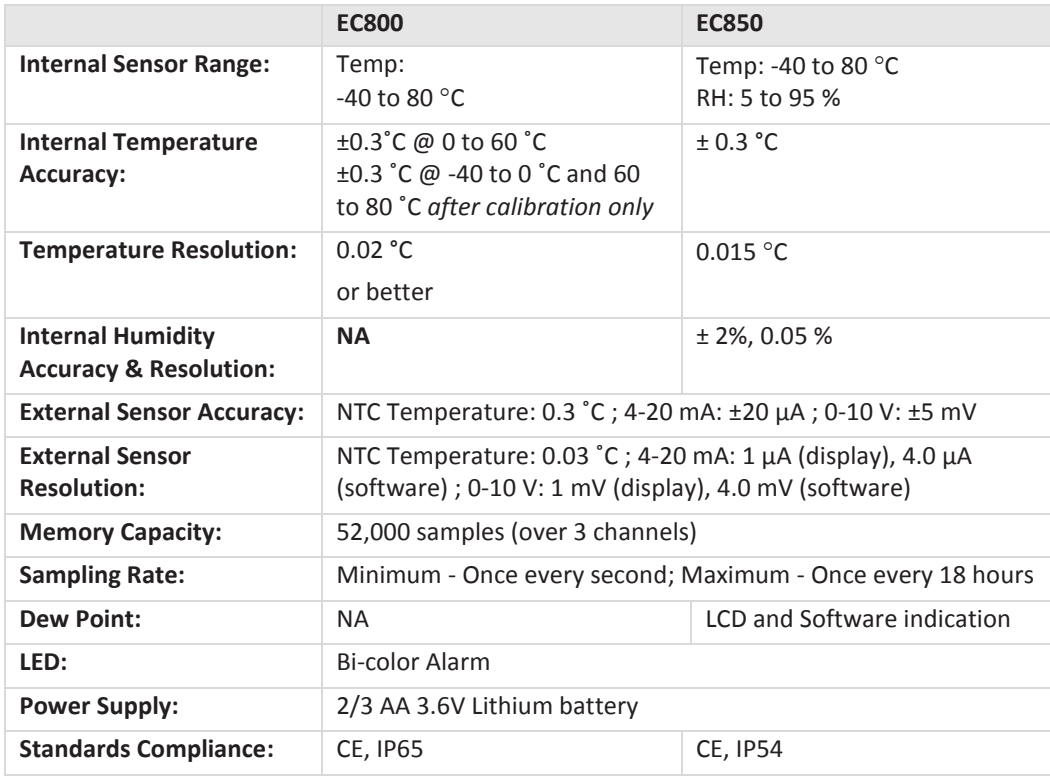

## **Installing the DataSuite Software**

- 1. DataSuite software is used to configure the MicroLogPRO II as well as download and analyze the recorded data. Download the DataSuite software from the [www.fourtec.com](http://www.fourtec.com/) homepage.
- 2. Run the setup file to install the Windows ® software on Windows XP, Vista or 7 (32 or 64-bit). Follow the instructions to complete the installation.
- 3. Double-click the DataSuite desktop shortcut to launch the software. After the configuration screens are completed, connect the logger to the computer.

## **Detecting the MicroLogPRO II**

- 1. Only once the DataSuite software has been installed, connect the data logger via the mini-USB cable.
- 2. The logger will be automatically detected by the software and the logger icon

will appear in the main DataSuite window, indicating it is ready for use:

# **Configuring the MicroLogPRO II using DataSuite Software**

- 1. Right-click on the logger icon in the DataSuite window and select **Setup**.
- 2. In the **Properties** tab, configure the relevant parameters e.g. sampling rate, temperature scale, operation mode, cyclic mode, unit comment, etc.
- 3. In the **Sensors** tab, select the relevant sensors and configure low and high alarm levels, if necessary.
- 4. From any tab, click **Setup and Run** to start logging. The MicroLogPRO II icon will

appear as follows when in Run mode:  $\Box$ 

- 
- 5. To stop the logger when connected to the computer, right-click the MicroLogPRO II icon and select **Stop** from the context menu.

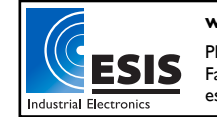

**www.esis.com.au** Ph 02 9481 7420 Fax 02 9481 7267 esis.enq@esis.com.au

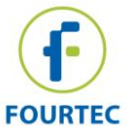

# **MicroLogPRO II Quick Start Guide** [www.fourtec.com](http://www.fourtec.com/) | [support@fourtec.com](mailto:support@fourtec.com) Rev B, Jan-14, © Fourtec – Fourier Technologies

#### **Downloading and Viewing the Logger Data**

1. Connect the MicroLogPRO II to the computer. The logger is immediately detected and data download begins automatically, as indicated by this icon:

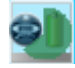

- 2. To manually download data, right-click the MicroLogPRO II icon and select **Download Data**.
- 3. View the downloaded data by double-clicking the MicroLogPRO II icon. The online Graph window opens, from which you can also display data in **Table** or **Statistics** views.
- 4. To open archived data, go to **File > Open**, select the relevant loggers from the list, use the calendar to select the data set and click **OK**.

#### **Using the Boomerang Feature**

MicroLogPRO II units configured with Boomerang are able to automatically email a PDF data report via email to predefined contacts when connected to a computer. The report contains all recorded data in graph format. The destination computer requires DataSuite and an Internet connection. A default fourtec email profile is already defined within DataSuite.

*To enable Boomerang:*

- 1. Right-click on the MicroLogPRO II icon and select **Setup**.
- 2. Configure the logger using the **Properties** and **Sensor** tabs, and then click on the **Boomerang Report** tab. Select the **Include Boomerang Report** checkbox to enable this feature on the connected logger.
- 3. Select the temperature unit, **C** or **F,** and enter the **Generated by** and **Comment** fields.
- 4. To add the Boomerang report recipients, click **Add Contacts** and select from the

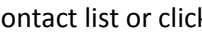

contact list or click  $\mathbf{t}$  to manually add an email address.

5. When complete, click **Setup and Run**.

6. Ensure that the destination computer, where the MicroLogPRO II will be connected to download the data, has DataSuite installed with an Internet connection. Go to **Tools > Options > Email Settings** and use the **Test Email** function in the **Email Profile Manager** to verify the Email settings are working correctly.

#### **MicroLogPRO II Working Modes**

- **STOP:** MicroLogPRO II is idle and not recording. When stopping, the logger immediately ceases to record data, displaying STOP on the LCD. To stop the logger directly from the unit, select the *Turn off on key press* option in the logger Setup window. Pressing both left and right buttons together for 15 seconds will stop the logger from sampling.
- **RUN:** MicroLogPRO II is recording data. It will stop recording automatically when its memory has reached full capacity (52,000 samples with one sensor configured). When full the LCD displays FULL.
- **CYCLIC RUN:** Similar to Run mode, but the logger will continuously sample data, recording over old data when the memory reaches its capacity, beginning with the earliest data recording. Cyclic Run mode must be selected from the logger Setup window.
- **TIMER RUN:** MicroLogPRO II can be configured to start recording at a predetermined time. When set to Timer Run, the logger LCD displays tRUN.
- **PUSH TO RUN:** MicroLogPRO II will only begin logging data when the user presses both of the logger's buttons on the key pad for three seconds. Push to Run mode must be selected from the logger Setup window.
- **MARKING A TIME STAMP:** While the logger is running, pressing both logger buttons for two seconds will record a new sample and time stamp to the logger memory. Useful for marking specific events.

*For full instructions on using the MicroLogPRO II with the DataSuite software, please download the DataSuite User Guide from [www.fourtec.com/downloadcenter.](http://www.fourtec.com/downloadcenter)*

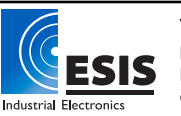